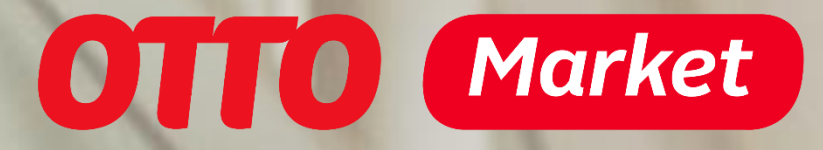

# *… hilfreiche Informationen für das Onboarding*

**Sie haben eine Frage an uns? Schreiben Sie uns über das [Kontaktformular](https://www.otto.market/de/kontakt.html)**

> **Zuletzt aktualisiert: Januar 2024 © 2023 Otto (GmbH & Co KG)**

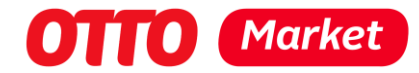

# Überblick

Wir freuen uns, dass Sie sich für OTTO Market entschieden haben. Mit den folgenden Informationen geben wir Ihnen einen ersten Überblick und vereinfachen Ihnen den Start.

Gleichzeitig möchten wir Sie bereits jetzt mit unserem **Partner Helpdesk** vertraut machen, welchen Sie mit Zugang zu unserem Partner-Portal "OTTO Partner Connect" (OPC) nutzen können. Deshalb haben wir den Aufbau des Dokuments ebendiesem nachempfunden. Bitte betrachten Sie das vorliegende Dokument als Momentaufnahme. Die Aktualität der Artikel des Helpdesks ist den hier vorliegenden Informationen vorzuziehen. Mit Zugang zum OPC erhalten Sie Zugriff auf den Helpdesk (oben rechts über das Fragezeichen-Symbol).

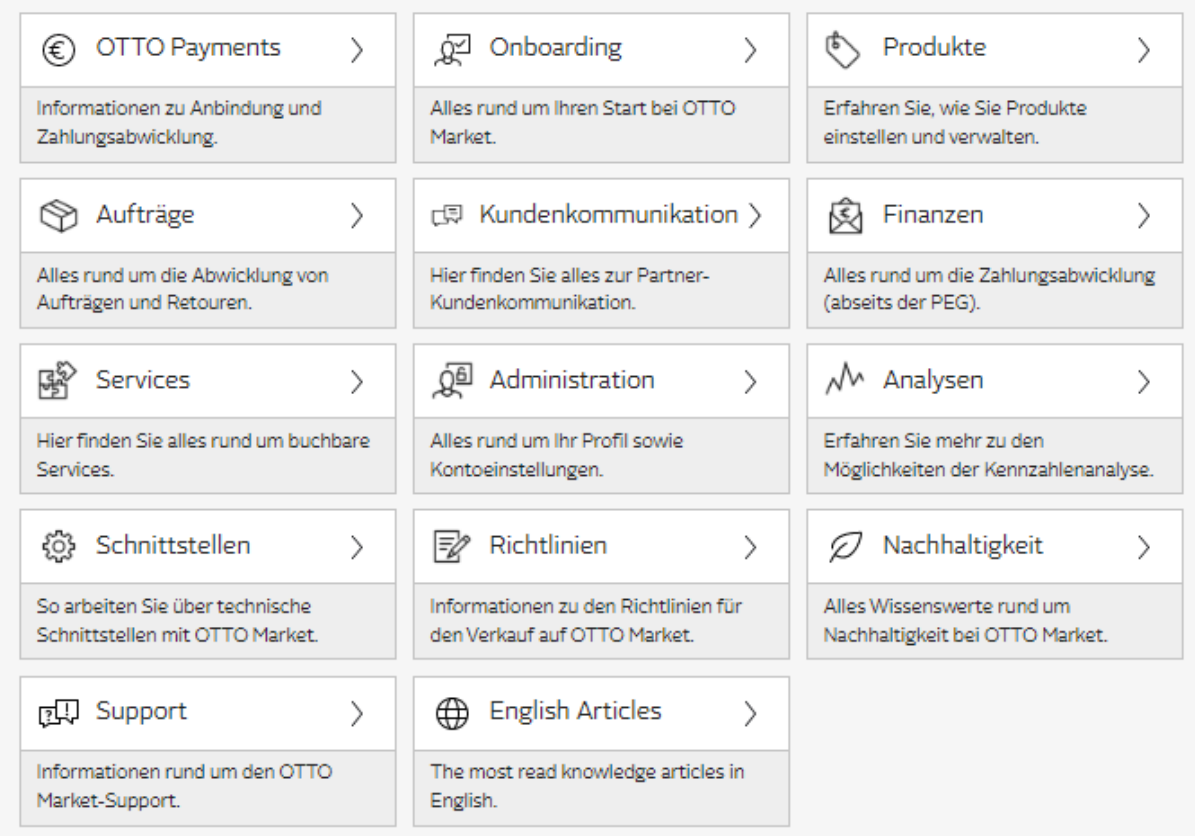

#### Verkaufen bei OTTO Market

So einfach geht's!

- 1. Sie stellen Ihre Produkte über OTTO Market in der O[TTO-App und](#page-2-0) auf der OTTO-Website zum Verkauf ein.
- 2. Sobald ein\*e Kund\*in aus Ihrem Angebot bestell[t, erhalten](#page-2-0) Sie einen Auftrag von OTTO.

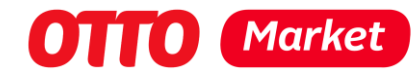

- 3. OTTO übernimmt dann in Ihrem Namen die Rechnungserstellung und Sie versenden das bestellte Produkt direkt an den oder die Kund\*in.
- 4. Den Verkaufserlös schreibt OTTO Ihnen auf Ihrem Verrechnungskonto gut und stellt Ihnen die Provision für die Vermittlungsleistung in Rechnung.
- 5. Zu definierten Zeitpunkten zahlt OTTO Ihnen die Verkaufserlöse abzgl. Provision und Grundgebühr auf Ihr hinterlegtes Bankkonto aus.
- 6. Über Ihr eingestelltes Angebot und Ihre Verkäufe stellt OTTO Ihnen Kennzahlen zur Verfügung. Nutzen Sie diese, um Ihr Angebot zu optimieren und weitere Verkäufe zu generieren.

Über Ihr eingestelltes Angebot und Ihre Verkäufe stellt OTTO Ihnen Kennzahlen zur Verfügung. [\(Analysen\)](#page-16-0). Nutzen Sie diese, um Ihr Angebot zu optimieren und weitere Verkäufe zu generieren. Um Ihren Verkaufserfolg zu steigern, bieten wir Ihnen verschiedene Services [\(Services\)](#page-16-1), die Sie über das Partner-Portal buchen können. Wie Sie Antworten auf Ihre Fragen und Probleme erhalten, erfahren Sie unter dem Gliederungspunkt [\(Support\)](#page-21-0).

# <span id="page-2-0"></span>**Onboarding**

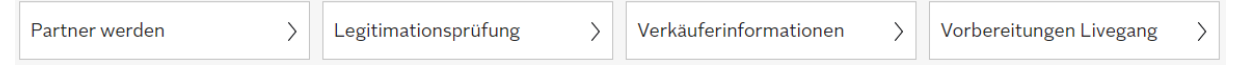

Partner von OTTO Market zu werden ist ganz einfach. Im Folgenden werden die ersten Schritte erklärt.

## Registrierung durchführen

Von OTTO erhalten Sie einen Link zu einem Registrierungsformular. Füllen Sie dieses Formular mit Ihren Kontaktdaten aus und registrieren Sie sich.

**Aktuell ist nur ein Kontakt möglich!** Bitte berücksichtigen Sie das bei der Angabe der Kontaktdaten. Dieser Kontakt wird z.B. für die Finanzen verwendet.

Nach erfolgreicher Registrierung erhalten Sie eine **automatisch generierte E-Mail** mit Ihrem Benutzernamen und einem Link zum Partner-Portal. Dort werden Sie durch die weiteren Schritte geführt.

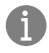

**Sie haben keine E-Mail von uns erhalten?** Schauen Sie bitte auch in Ihrem Spam-Ordner.

# **TITO** Marke

## Anmeldung im Partner-Portal (OPC)

Öffnen Sie den Link "Zugang zum Partner-Portal erhalten" in der E-Mail. OTTO empfiehlt für die Nutzung des Partner-Portals einen Desktop Rechner und die Browser Apple Safari, Google Chrome, Microsoft Edge oder Mozilla Firefox.

Sobald Sie das Partner-Portal geöffnet haben, werden Sie aufgefordert, ein neues, eigenes Passwort zu vergeben und dieses zu bestätigen. Wenn Ihr Passwort erfolgreich geändert und die 2-Faktor-Authentifizierung eingerichtet wurde, werden Sie im Partner-Portal Schritt-für-Schritt geführt.

Bitte bedenken Sie, dass es aktuell **nur einen Zugang** zum Partner-Portal **pro Firma** gibt. Nachträglich können Sie jedoch mehrere Nutzer (Multi-User) hinterlegen.

## 2-Faktor-Authentifizierung durchführen

Nach Passwortvergabe & Einrichtung der 2-Faktor-Authentifizierung können Sie sich im Partner-Portal anmelden.

Die wichtigsten Informationen auf einen Blick:

- **• Zusätzlicher Kontoschutz**, der die Sicherheit Ihrer Daten gewährleistet
- **•** Bei dem **ersten Login** müssen Sie einen zweiten Faktor **konfigurieren**
- **•** Bei **jedem Login** müssen Sie sich mit dem zweiten Faktor **authentifizieren**
- **•** OTTO unterstützt die **Apps Google Authenticator** und **FreeOTP Authenticator**
- **•** Die Person, die sich im Partner-Portal einloggt, muss zwingend dieselbe Person sein, auf dessen Gerät die Authentifizierungs-App konfiguriert wurde.

#### Vorgehensweise

Zunächst erfolgt der gewohnte Login in das Partner-Portal mit Ihren Login-Daten.

**Bei jedem Login müssen Sie sich nach der Eingabe Ihrer Zugangsdaten mit einem zweiten Faktor authentifizieren.** Diesen müssen Sie beim ersten Mal konfigurieren. Bitte installieren Sie zu diesem Zweck einer der entsprechenden Authentifizierungs-Apps auf Ihrem Smartphone oder Tablet. Nutzen Sie den in der App inkludierten Barcode Scanner, um den nun gezeigten Barcode zu scannen. Bei der Nutzung der FreeOTP Authenticator App verwenden Sie bitte unbedingt die exakt gleichnamige App "FreeOTP Authenticator".

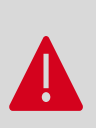

Die Person, die sich im Partner-Portal (OPC) einloggt, muss **zwingend dieselbe Person** sein, auf dessen Smartphone oder Tablet die Authentifizierungs-App gespeichert und konfiguriert wurde.

Pro OPC-Account kann zwecks Authentifizierung stets **ein einziges Gerät** verknüpft werden.

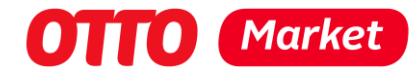

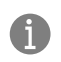

Haben Sie die erste Konfiguration erfolgreich abgeschlossen und dennoch treten Probleme beim Einloggen auf? Dann hilft Ihnen der Artikel "Probleme bei der Zwei-Faktor-Authentifizierung".

**Hinweis:** Sie können bis zu **vier weitere Nutzeraccounts** hinzufügen. Wie das funktioniert, erfahren Sie in dem Artikel zum Thema Multi-User (siehe Helpdesk-Artikel).

## Ablauf der Anbindung an OTTO

Nachdem Sie sich erfolgreich als neuer Partner registriert, im Partner-Portal angemeldet und die Zwei-Faktor-Authentifizierung eingerichtet haben, führen Sie die weitere Anbindung an OTTO Market im Partner-Portal durch.

Dabei durchlaufen Sie die folgenden Schritte:

- **1. Angabe Ihrer Firmeninformationen**
- **2. Angabe Ihrer Verkäuferinformationen**
- **3. Abschluss des Vertrags mit OTTO (Plattform-Nutzungsbedingungen)**
- **4. Legitimationsprüfung durch OTTO Payments**
- **5. Herstellen der Verkaufsfähigkeit**

Ab diesem Schritt haben Sie **vollen Zugriff auf unseren Partner Helpdesk.** Diesen finden Sie oben rechts unter dem Fragezeichen-Icon. Sämtliche Hilfestellungen werden dort geleistet.

## Firmeninformationen

Für den Vertragsabschluss im weiteren Verlauf der Anbindung, benötigt OTTO nähere Informationen zu Ihrem Unternehmen. Hierfür hinterlegen Sie Ihre Firmeninformationen im ersten Schritt der Anbindung. Dazu zählen unter anderem Ihr **vollständiger Firmenname (inkl. Rechtsform)** sowie die **Firmenanschrift** als auch **weitere rechtsformspezifische Informationen** zu Ihrem Unternehmen. Ihre hier angegebenen Daten gleicht OTTO mit den beim Bundeszentralamt für Steuern (BZSt) hinterlegten Informationen ab.

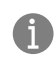

**Gültige Rechtsformen:** AG, Einzelunternehmen ohne Handelsregistrierung, e.K., GbR, GmbH, GmbH & Co.KG, GmbH & Co.KGaA, KG, KGaA, OHG, SE, UG (haftungsbeschränkt)

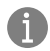

Kleinunternehmer nach §19 UStG können derzeit **nicht** auf OTTO Market verkaufen.

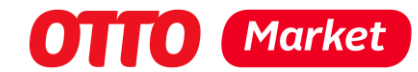

Die Angaben lassen sich erst wieder ändern, wenn im Rahmen des Onboardings die Legitimationsprüfung abgeschlossen ist. Deshalb prüfen Sie bitte Ihre Angaben genau, bevor Sie auf "Absenden" klicken. Allgemein ist es wichtig, dass Sie Ihre aktuellen Unternehmensdaten hinterlegen, mit denen Sie beim **Bundeszentralamt für Steuern** gemeldet sind. Hilfestellungen leistet dieser Beitrag im Helpdesk: "Hinweise zur richtigen **Dateneingabe im Firmenprofil".**

In Ihrem **Firmenprofil** können Sie sowohl Ihre PartnerID einsehen als auch die im Onboarding angegebenen Daten. Die Adresse ist jederzeit im **Self-Service** abänderbar.

**Bitte beachten Sie**, dass die Firmenadresse in unseren Systemen aktuell auch Ihrer Rechnungsadresse entspricht. Abweichende Adressen sind nicht möglich.

**Hinweis:** Alle anderen Änderungen wie PartnerID, Firmenname und Rechtsform können Sie nicht eigenständig ändern. Hierzu erstellen Sie bitte ein **Ticket.**

## Verkäuferinformationen

Um Sie intern zu Kundenanfragen sowie Rechnungen kontaktieren zu können, benötigt OTTO im zweiten Schritt der Anbindung Ihre **Kontaktinformationen**. Ihre E-Mail-Adresse und Telefonnummer für das Impressum werden den Kund\*innen in der OTTO-App und auf der OTTO-Website angezeigt. Für die Anbindung werden ebenfalls Angaben zu gesetzlichen Vorgaben, wie die Systembeteiligung Ihrer Verpackungen, Altgerätrücknahme und das Nachhaltigkeitssiegel FSC, benötigt. Zudem haben Sie die Möglichkeit, Ihren Verkäufernamen, der den Kund\*innen direkt am Artikel angezeigt wird, und einen Zusatz zur OTTO-Datenschutzerklärung anzugeben.

6 Daten, die Sie hier angeben, können Sie unter Ihrem Profil abändern. Ausgenommen sind E-Mail-Adressen.

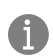

Für den Fall, dass Sie noch keine LUCID-Registrierungsnummer besitzen, finden Sie weitere Informationen zum Beispiel bei der *Stiftung Zentrale Stelle Verpackungsregister*.

## Abschluss des Vertrags mit OTTO

Nach Angabe Ihrer **Firmen- und Verkäuferinformationen,** stellt OTTO Ihnen direkt im Partner-Portal die **Plattform-Nutzungsbedingungen** zur Verfügung. Diese entsprechen dem Vertrag, den Sie mit OTTO abschließen, um bei OTTO Market verkaufen zu können. Bitte klicken Sie das Bestätigungsfeld mittels Haken an, um die Plattform-Nutzungsbedingungen zu akzeptieren. Sobald Sie auf "Speichern und Weiter" klicken, stimmen Sie dem Vertrag zu.

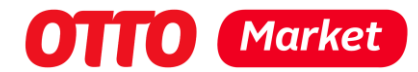

Wesentliche Bestandteile der Plattform-Nutzungsbedingungen sind:

- **Business Partner Declaration on Sustainability** umfasst neben den gesetzlichen Vorschriften und dem Code of Conduct der Otto Group/ amfori BSCI auch wesentliche Anforderungen, die unserem Anspruch für ethisch korrektes Handeln entsprechen,
- **das Gebührenmodell** umfasst alle Informationen zur Verkaufs- und Monatsgebühr,
- **die Liste unerwünschter Produkte** enthält Sortimente, die über die OTTO-App und die OTTO-Website nicht angeboten werden dürfen,
- **die Partner-SLAs** enthält konkrete Vereinbarungen zur Abwicklungsleistung, um einen einheitlich guten Kundenservice sicherzustellen,
- **die Endkunden-AGBs** entspricht den allgemeingültigen AGBs für die Kund\*innen von der OTTO-App sowie der OTTO-Website und
- **die Abrede zur Auftragsverarbeitung** Vorgaben aufgrund der DSGVO.

Bitte beachten Sie, dass der Vertrag unter der aufschiebenden Bedingung eines wirksamen Abschlusses des Zahlungsdiensterahmenvertrags mit OTTO Payments sowie dem Vorliegen einer gültigen, deutschen Umsatzsteuer-Identifikationsnummer steht. **Achtung: Organschaften** mit einer deutschen Umsatzsteuer-ID können nicht angebunden werden bzw. kann nicht die Umsatzsteuer-ID des Organträgers genutzt werden. Der Zahlungsdiensterahmenvertrag mit OTTO Payments kommt im nächsten Schritt hinzu, um alle Zahlungsaktivitäten bei OTTO für Sie abwickeln zu können.

## Legitimationsprüfung durch OTTO Payments

**Nach erfolgreichem Abschluss der Anbindung an OTTO Payments fallen nach Ablauf des ersten Kalendermonats die monatlichen Grundgebühren an (Details entnehmen Sie dem Gebühren-modell in den Plattform-Nutzungsbedingungen).**

Für eine detaillierte Übersicht zur Legitimationsprüfung durch OTTO Payments, schauen Sie bitte den Helpdesk Artikel "Anbindung an OTTO Payments" an.

#### **Für die Legitimationsprüfung benötigen Sie:**

- Ein internetfähiges Gerät mit Kamera
- Ihren gültigen Personalausweis
- Eine Umsatzsteuerbescheinigung des Finanzamts
- Falls Ihre Firma eine GbR ist, ist der Gesellschaftervertrag notwendig
- Ihnen liegt keine aktuelle **Umsatzsteuerbescheinigung** vor? Dann stellen Sie bitte G bei Ihrem Finanzamt einen entsprechenden Antrag.

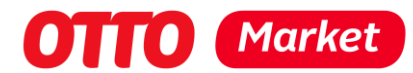

Um die Anbindung an OTTO Payments erfolgreich abzuschließen, sind verschiedene vier Einzelprüfungen notwendig. OTTO Payments übernimmt als vertrauenswürdiger Partner die Legitimationsprüfung und übergibt anschließend Ihre Daten an die CRIF GmbH.

Für das Ergebnis der Legitimationsprüfung können **mehrere Tage benötigt werden**. Sofern Handlungsbedarf Ihrerseits besteht, erhalten Sie eine E-Mail mit entsprechenden Anweisungen. Bitte prüfen Sie regelmäßig Ihr Postfach. Den Status dieser Prüfungen können Sie jederzeit im Partner-Portal verfolgen. **Sie haben noch offene Fragen? Stellen Sie hierzu bitte ein Ticket der Unterkategorie »OTTO Payments« ein.**

## Herstellen Ihrer Verkaufsfähigkeit

Nach erfolgreichem Abschluss der Legitimationsprüfung, haben Sie vollen Zugriff auf das Partner-Portal. **Bitte beachten Sie, dass ab der erfolgreichen Anbindung an OTTO Payments die monatliche Grundgebühr berechnet wird!**

Zu Beginn ist Ihre Verkaufsfähigkeit noch eingeschränkt. Um diese Einschränkung aufzuheben, geben Sie bitte Ihre **Versand- und Retoureninformationen an**, führen Sie eine **Testbestellung** durch und informieren Sie sich über den **Bestellprozess.** Sollten noch weitere Informationen notwendig sein, wird Ihnen dies ebenfalls über die im Partner-Portal sichtbaren Kacheln mitgeteilt. Sobald Sie Ihre Verkaufsfähigkeit hergestellt haben, können Sie mit dem Verkauf Ihrer Produkte beginnen.

## Versand- und Retoureneinstellungen hinterlegen

Bevor Sie mit dem Verkauf von Produkten über OTTO Market starten können, benötigt OTTO von Ihnen noch Informationen zu:

- **Versand** Mit wem versenden Sie und welche Versandkosten fallen für die Kund\*innen an? Eine detailliertere Erklärung finden Sie im Partner-Helpdesk.
- **Retouren** Welche Informationen benötigen Kund\*innen von Ihnen, um einen Artikel an Sie zu retournieren? Eine detailliertere Erklärung finden Sie im Partner-Helpdesk.

## Zahlungseinstellungen hinterlegen

Die in den Zahlungseinstellungen angegebenen Bankdaten nutzt OTTO, um Ihnen den Saldo Ihres **Verrechnungskontos** auszuzahlen.

Das **angegebene Bankkonto muss sich im europäischen Zahlungsraum (SEPA)** befinden.

<sup>6</sup> 

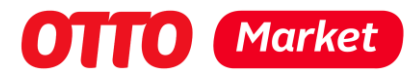

# Produkte

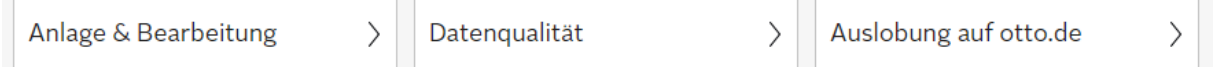

**Anmerkung:** Momentan ist es leider noch **nicht** möglich Produkte per CSV-Datei in der UI hochzuladen.

#### **Mediendaten**

Neben den inhaltlichen Produktdaten sind die sogenannten **Mediendaten** essenziell für die vollständige Anlage & Darstellung Ihrer Artikel auf [otto.de.](http://otto.de/) Damit ein Produkt live gehen kann, muss **pro Variante mindestens ein Bild** bereitgestellt werden.

Um eine erfolgreiche Verarbeitung der Bilder sicherzustellen, sollte ein **Limit von 10 Bildern pro Variante** nicht überschritten werden.

#### **Technische Anforderungen:**

- Bei Produktbildern ist der **Dateityp JPG** oder **PNG** zu verwenden; bei Dokumenten **PDF**.
- Die Mindestabmessungen für Bilder betragen **480x960 px** (gilt auch für Farbkacheln und Energielabels).
- Der Dateiname darf **keine Sonderzeichen oder Umlaute** enthalten.
- Nur Bilder mit dem Farbraum **RGB** können verarbeitet werden. Andere Farbräume wie z. B. CMYK sind technisch unzulässig.
- Die maximale Seitenlänge für Bilder beträgt **4500 px.**

#### **Inhaltliche Anforderungen:**

- Das Produktbild darf ausschließlich das zur Produktbeschreibung passende Produkt zeigen und muss der **zugehörigen Produktvariante** entsprechen.
- Das Hauptbild sollte als **Freisteller** eingespielt werden, andernfalls hat es einen hellen, neutralen Bildhintergrund (Beispiel: hellgrau, weiß, offwhite, hellbeige etc.).
- Das Produkt macht **85% der Bildfläche** aus.
- Verwenden Sie nur wenige oder keine Requisiten (und machen Sie unbedingt deutlich, dass diese nicht im Lieferumfang enthalten sind).
- Angaben zur Energieeffizienz sind als solche zu übermitteln und dürfen nicht in den Produktbildern abgebildet werden.

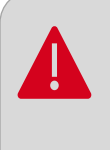

Für die Zukunft ist die Einbindung weiterer Mediendaten wie beispielsweise Videos und Animationen geplant. OTTO informiert Sie im Newsfeed auf der Startseite.

Im Partner Helpdesk finden Sie weitere Informationen unter der Kachel "Produkte".

# **DITTO Market**

## Kennzeichnung nachhaltiger Produkte

Bei OTTO sind gesellschaftliches Engagement und Umweltschutz feste Bestandteile der Unternehmenskultur. Gemeinsam mit den Partnern und Kund\*innen soll ein nachhaltiger Beitrag geleistet werden.

Dazu gehört, nachhaltig produzierten Produkten mehr Sichtbarkeit auf otto.de zu geben, z. B. über die **Auslobung von Nachhaltigkeitskategorien** wie unter anderem nachhaltige Rohstoffe oder umweltfreundliche Produktion sowie **Sortiments- und Markenshops.**

# Aufträge

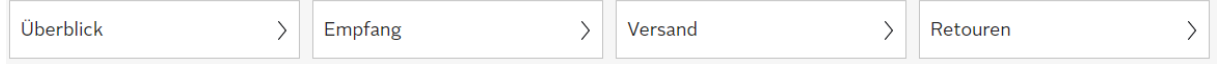

Es besteht die Möglichkeit Bestellungen (Aufträge) über die API sowie das manuelle User Interface (UI) direkt im Partner-Portal zu gestalten. Ein Export der Daten in der UI ist nicht möglich. Bitte schauen Sie regelmäßig in die Auftragsübersicht, da keine automatische Benachrichtigung bei Bestelleingang erfolgt.

Ein gesetzter Status (Sent, Returned) lässt sich nicht rückgängig machen und sollte mit Bedacht gesetzt werden.

Unter dem Partner-Helpdesk-Artikel: **"End-to-End-Auftragsmanagement"** erhalten Sie weitere Informationen und dein darstellendes Schaubild. Auch unser Video zur **[Auftragsabwicklung](https://www.youtube.com/watch?v=b6UXQczTGSk)** kann hilfreich sein.

#### **Die wichtigsten Informationen auf einen Blick:**

- Alle **Aufträge und Lieferungen** können nur **innerhalb Deutschlands** durchgeführt werden. Beachten Sie hierzu bitte die steuerrechtlichen Restriktionen zur Pflege des **Abgangsortes.**
- Hat der\*die Kund\*in **mehrere einzelne Aufträge mit gleicher Lieferanschrift** aufgegeben, können diese Produkte in einem Paket verschickt werden. Dazu müssen die Aufträge zusammen markiert und bearbeitet werden.
- Ein **gemeinsamer Versand von Speditions- und Paketlogistikartikeln** aus einem Kundenauftrag ist **möglich**.
- Eine Lieferung darf nur an die im **Auftrag erwähnte** Adresse erfolgen. Auch eine **nachträgliche** Änderung der Lieferadresse auf Kundenwunsch ist **nicht gestattet**.

## Versand

Sobald die Bestellung (Auftrag) versandfertig ist und Ihr Lager verlassen hat, melden Sie an OTTO eine **Versandbestätigung.** Die Versandbestätigung muss den **Abgangsort** (PLZ, Stadt, Land), den **Versanddienstleister** sowie die **Sendungsnummer** und **Retouren-Sendungsnummer** enthalten.

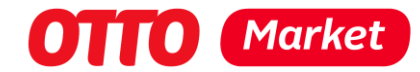

## Abgangsort

Für jede Lieferung an einen Endkunden muss der Ort des Beginns der Beförderung oder Versendung (Land und Ort) dokumentiert werden. Für die korrekte Angabe der Information sind Sie verantwortlich. Im Folgenden wird der **Abgangsort** näher erläutert, damit Sie ein bestmögliches Verständnis davon haben.

#### **Definition Ort des Beginns der Beförderung oder Versendung**

Es handelt sich hierbei um den Ort, an welchem der **tatsächliche Warentransport** zum Endkunden beginnt. Dieser Ort kann auch im Ausland liegen, wenn beispielsweise zu Beginn des Transportes beim Lieferanten bereits feststeht, für welche Endkunden die Waren bestimmt sind. In diesem Fall wäre der Ort des Beginns der Beförderung/ Versendung keinem logistischen Konsolidierungspunkt auf der Strecke zuzuordnen. Bitte beachten Sie, dass für die Angabe des Abgangsortes die **Länderdefinition** des **Umsatzsteuer-Anwendungserlasses** gilt.

Beispiele:

- Ein\*e Kund\*in bestellt ein Sofa. Die Produktion des Sofas wird nach der Kundenbestellung in Polen abgeschlossen und dann (auch, wenn es über ein deutsches Lager umgeschlagen wird) an den\*die Endkund\*in gesendet. Der Ort des Beginns der Beförderung/Versendung ist somit der **Ort in Polen**.
- Ein\*e Kund\*in bestellt vier Stühle. Zum Zeitpunkt der Bestellung lagern diese vier bereits fertig produzierten Stühle in Holland. Der Ort des Beginns der Beförderung/Versendung für diese Lieferung ist somit der **Ort in Holland**, da die vier Stühle von dort aus explizit für diese Kundenbestellung versendet werden.

Bitte beachten Sie auch folgende Beispiele:

- Wenn ein\*e Kund\*in einen Tisch bestellt, dessen Einzelteile in Polen lagern und dessen **Endmontage in Deutschland** durchgeführt wird, dann liegt der **Ort** des Beginns der Beförderung/Versendung in **Deutschland** (Ort an dem der Versand des fertig zusammengestellten Tisches zum\*zur Kund\*in beginnt).
- Wenn Sie z.B. 100 Leuchten in England produzieren und dann alle 100 Leuchten ohne Endkundenbezug nach Deutschland bringen, dort lagern und dann nach Kundenbestellung einer Leuchte diese von dem **deutschen Lagerort** an den\*die Kund\*in versenden, dann ist als Ort des Beginns der Beförderung/Versendung der **Ort in Deutschland** zu hinterlegen.

Erfordert das Produkt einen Versand in mehreren Paketen, (nur dann) ist es zwingend erforderlich, dass für **jedes** versendete Paket **jeweils ein separates Retourenlabel** beigelegt wird, da den Kund\*innen aus technischen Gründen aktuell lediglich ein Retourenlabel bei der Retouren Anmeldung zur Verfügung gestellt werden kann.

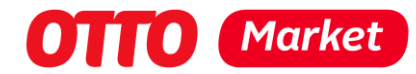

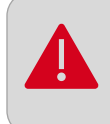

Hierbei handelt es sich um eine Ausnahme. Bei Aufträgen bestehend aus nur einem Paket, **darf kein Retourenlabel** beigelegt werden.

## Versanddienstleister und Sendungsnummer

Aktuell können Sie folgende Carrier nutzen. Eine Sendungsverfolgung muss immer gewährleistet sein. Weitere Informationen sind im Partner Helpdesk unter: **"Übersicht der möglichen Versanddienstleister"** zu finden.

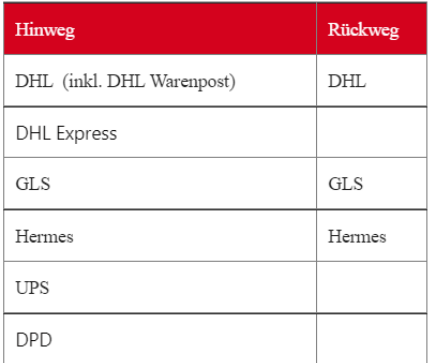

Kleinvolumige Produkte können **per Warenpost** verschickt werden. Es besteht die Möglichkeit, die Sendungsnummer der Warenpost mittels der Versandart Paket zu übermitteln.

**Achtung:** Die Warenpostkosten entsprechen den gepflegten Standardversandkosten, da aktuell keine zusätzlichen Versandkosten gepflegt werden können.

Die Retouren Adresse muss sich in der Bundesrepublik Deutschland befinden (Empfänger, Straße, Hausnummer, PLZ und Stadt), wobei es sich um eine real existierende Adresse oder Geschäftsadresse (Empfänger, Postleitzahl und Stadt) und nicht um eine lediglich einem bestimmten Carrier bekannte "fiktive" Adresse zu Weiterleitungs- und Sortierungszwecken handeln darf.

#### **Paketbeilage:**

- Sie dürfen dem Paket selbst **kein physisches Retourenlabel** beilegen
- Sie dürfen dem Paket **keinen Rechnungsbeleg** beilegen
- Der Versandverpackung darf **keine Werbung** beigelegt werden
- Bitte legen Sie jedem Auftrag eine Paketbeilage zur Vorgehensweise der Rücksendung für den Kund\*innen bei

Die Erstellung des Retourenlabels übernimmt OTTO für Sie. Dieses wird aus den von Ihnen angegebenen Stammdaten unter **Versand und Retouren** sowie den übergebenen

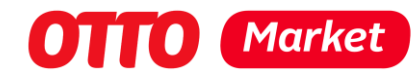

Informationen aus der jeweiligen Versandbestätigung digital erstellt. Die Versandbestätigung muss somit die Paketnummer der Retoure (Retouren-Sendungsnummer) enthalten. Sie können demnach nicht beim Onboarding den Carrier X für Retouren angeben und im Shipment den Carrier Y verwenden.

Kund\*innen können nach Erhalt Ihrer Sendung die Retoure über das Kundenkonto anmelden. **OTTO generiert das Retourenlabel und stellt dieses den Kund\*innen als PDF zur Verfügung**. Dort ist es bis zu 30 Tage nach Erhalt der Sendung verfügbar.

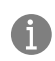

Bitte beachten Sie auch: OTTO greift nicht auf Ihren Nummernkreis zu, sondern erstellt jeweils nur ein Label pro Sendung aus den von Ihnen zur Verfügung gestellten Informationen.

Um Kunden-Irritationen bei dem Thema "Retourenprozess" zu vermeiden, stellen wir Ihnen einen Text für eine **Paketbeilage** zur Verfügung und bitten Sie darum, diese jedem von Ihnen versendeten Paket beizulegen. Des Weiteren haben Sie die Möglichkeit,

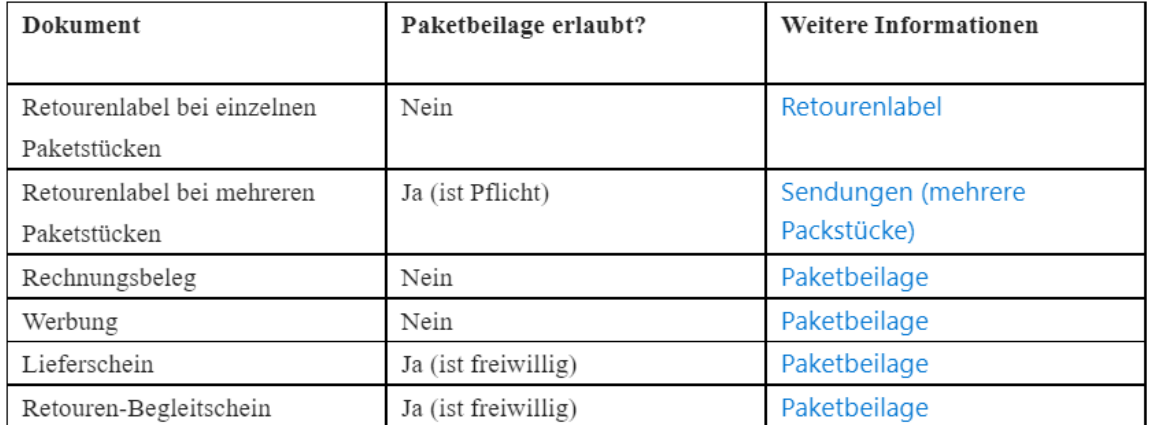

Kund\*innen einen **Liefer- und Retourenschein** in die Sendung zu legen. Hierbei müssen Sie einige wichtige Vorgaben beachten. Diese Vorlage und weitere Informationen finden Sie im Helpdesk unter "**Erläuterungen zum Retourenprozess für Kund\*innen" und "Paketbeilage zur Erläuterung des Retourenprozesses"**

## Retoure erhalten

Der\*Die Kund\*in kann bis zum Ablauf der Widerrufsfrist ohne Begründung für zugestellte Bestellungen die **Retoure anmelden oder seinen Widerruf erklären.** Fristgemäß angemeldete Retouren sind auch dann anzunehmen, wenn Kund\*innen diese später als 30 Tage nach der Retourenanmeldung (Widerrufserklärung) losschicken.

Mithilfe der Retouren-Sendungsnummer, die Sie im Rahmen der Versandbestätigung an OTTO übermittelt haben, generiert OTTO für den\*die Kund\*in ein **Retourenlabel** und stellt dieses als PDF-Datei im Kundenkonto zur Verfügung. Hierfür wird die Retouren

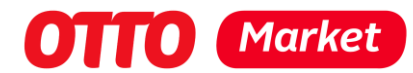

Anschrift aus den von Ihnen hinterlegten [Einstellungen](https://otto-prm.lightning.force.com/articles/Knowledge/Einstellungen) verwendet. Eine Übermittlung von mehreren Retourenlabels für eine Position (falls ein Produkt in mehreren Paketen verschickt wird) ist dabei aktuell noch nicht möglich.

Für die Vereinbarung einer Rücksendung von **Speditionsware** werden den Kund\*innen auf otto.de unter "Mein Konto" die von Ihnen hinterlegten Kontaktdaten aus den Retouren Informationen unter Versand- und Retouren Informationen angezeigt.

Sobald eine Retoure bei Ihnen eingegangen ist, haben Sie sich vertraglich dazu verpflichtet, **innerhalb von 48 Stunden** den Status der Rücklieferung zu übermitteln. Sie können entweder einzelne Positionen oder den gesamten Auftrag als retourniert kennzeichnen. Nach Bestätigung der Retoure veranlasst OTTO die Gutschrift für die Kund\*innen.

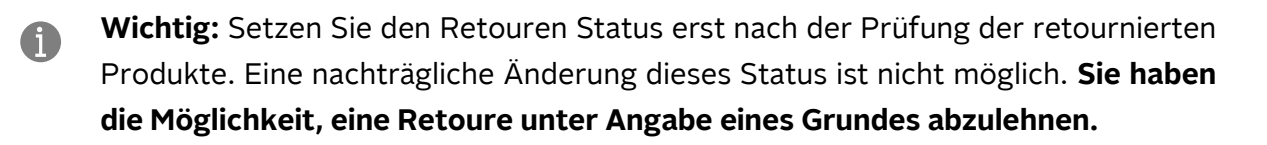

## Finanzen

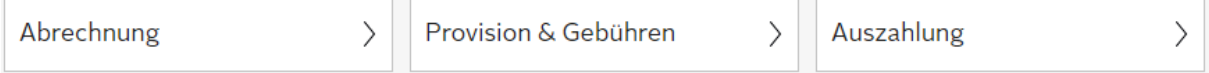

In diesem Bereich erfahren Sie alles über die Zahlungsabwicklung Ihrer Verkaufserlöse, der Versandkosten und der anfallenden Gebühren.

## Provision

#### **Monatliche Grundgebühr**

Für alle Händler, die ihr Sortiment über OTTO Market vertreiben, wird eine **einheitliche Grundgebühr** erhoben – unabhängig davon, wie viele Artikel Sie in Ihrem Sortiment anbieten. Die Grundgebühr beträgt **monatlich 39,90 €**. **Diese wird erstmalig am 1. des Folgemonats nach der erfolgreichen Anbindung an OTTO Payments berechnet.** Die monatliche Grundgebühr wird Ihnen zzgl. MwSt. in Rechnung gestellt und von OTTO verrechnet, sobald das **zentrale Verrechnungskonto** ausreichend Guthaben aus Ihren Verkäufen aufweist.

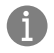

**Achtung:** Das Aussetzen oder die Reduktion der Grundgebühr ist grundsätzlich nicht möglich.

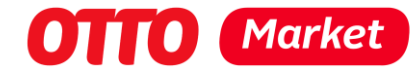

#### **Prozentuale Verkaufsgebühr (Provision)**

**Zusätzlich** zahlen Sie bei einem erfolgreich verkauften Produkt eine **marktübliche Provision**, die **sortimentsspezifisch** bestimmt ist. Berechnungsbasis für die prozentuale Verkaufsgebühr (Provision) ist der Verkaufspreis des jeweiligen Produktes inkl. MwSt. Die errechneten Beträge der Verkaufsgebühr (Provision) werden zzgl. MwSt. **wöchentlich** in Rechnung gestellt. Die Provisionsrechnungen erhalten Sie per E-Mail an die Adresse der Rechnungsempfängers. Die Verkaufsgebühr (Provision) **behält OTTO von Ihrem Verkaufsguthaben ein**, bevor OTTO dieses vom zentralen Verrechnungskonto auf Ihr Referenzkonto auskehrt.

Auf Versandkosten (inkl. MwSt.) fällt eine separate prozentuale Verkaufsgebühr (Provision) an. Diese beträgt **standardmäßig 16%** zzgl. Mehrwertsteuer.

In der Provision ist die anfallende Payment-Gebühr bereits enthalten, wird jedoch separat abgerechnet. Für Sie entstehen dadurch keine Mehrkosten.

## Rechnungsstellung

Die Rechnungsstellung der Marktplatzgebühren erfolgt **wöchentlich am Mittwoch um 00:00 Uhr** und umfasst alle Leistungen der vergangenen Woche. Leistungen sind in diesem Fall alle Auftragspositionen, deren Versand Sie im Leistungszeitraum bestätigt haben, siehe Artikel »Aufträge versenden« im Partner Helpdesk.

Die Rechnungen erhalten Sie per E-Mail an die Adresse des Rechnungsempfängers. Den\*Die Empfänger\*in hinterlegen und ändern Sie im Partner-Portal. Wir arbeiten zurzeit an der Bereitstellung der Rechnungen und CSVs im Partner-Portal und über die API.

#### **Rechnungsstellung (Rechnungskorrektur)**

Bei Retouren erstattet OTTO Ihnen die ursprünglich geforderten Provisionen. Die Rechnungskorrektur erhalten Sie wie auch die Rechnung als PDF und CSV in einer separaten E-Mail – nicht zusammen mit einer etwaigen Provisionsrechnung. Provisionskorrekturen erhalten eine Fälligkeit von 14 Tagen, unabhängig vom Versand.

#### **Inhalt der E-Mail zur Rechnungsstellung**

Im Anhang jeder E-Mail befinden sich Detailauflistungen im CSV-Format (Format CSV: windows-1252). Die Ihnen in Rechnung gestellten Provisionsbeträge verrechnet die OTTO Payments GmbH am nächsten Donnerstag ab Fälligkeit mit dem Betrag auf Ihrem Verrechnungskonto. Sind vor dem Fälligkeitsdatum der Provisionsrechnung Kundenretouren bei Ihnen eingegangen, wird die Rechnungskorrektur vor der Verbuchung mit Ihrem Verrechnungskonto berücksichtigt.

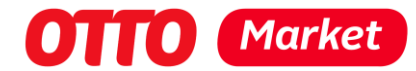

Es ist in der Regel keine Überweisung notwendig.

#### Abrechnung der Versandkosten

Die **Höhe der Versandkosten** bestimmen Sie, indem Sie diese im Partner-Portal hinterlegen. Bieten Sie Speditionsware an, hinterlegen Sie neben den **Standardversandkosten** einen **Speditionsaufschlag.**

Kund\*innen werden bei der Bestellung entsprechend die Versandkosten in Rechnung gestellt.

- 1. Bestellen die Kund\*innen Artikel, die mit einem **Paketdienstleister** zugestellt werden, werden ihnen die Standardversandkosten berechnet.
- 2. Bestellen die Kund\*innen Artikel, die mit einer **Spedition** zugestellt werden, werden ihnen die Standardversandkosten und zudem der Speditionsaufschlag berechnet.
- 3. Bestellen die Kund\*innen Artikel, die mit **Paketdienstleister und Spedition** zugestellt werden, werden ihnen die Standardversandkosten und der Speditionsaufschlag berechnet.

**Versandkosten werden nur dann vollständig** erstattet, wenn alle Artikel einer Bestellung retourniert wurden. Weitere Informationen zur Differenzierung zwischen Voll- und Teil-Retoure sowie zur Rückerstattung bei Teil-Retouren und weiteren Szenarien (z. B. Retoure von Speditionsartikeln und Produkte mit Standartversand) finden Sie im Partner Helpdesk unter "Abrechnung der Versandkosten".

## Verrechnungskonto

OTTO führt für Sie ein Verrechnungskonto, über das alle Zahlungen abgewickelt werden und dessen Saldo an Sie ausgezahlt wird.

Über das Verrechnungskonto werden die folgenden Zahlungen für Sie abgewickelt:

- Verkaufserlöse
- Versandkosten
- Erstattungen für Retouren
- Gebühren (Provision, Grundgebühren)

#### Auszahlung

**Einmal pro Woche – immer donnerstags** – werden alle fälligen Posten miteinander verrechnet. Dabei kann es zur Auszahlung oder zur Lastschrift kommen. Die Überweisung erfolgt auf das hinterlegte Auszahlungsbankkonto, die Lastschrift erfolgt von dem hinterlegten Einzugsbankkonto.

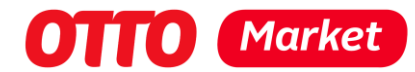

Sie erhalten immer eine genaue Dokumentation mit allen Details zu Ihrer Auszahlung bzw. zu Ihrem Einzug per E-Mail. Die darin enthaltenen Informationen werden Ihnen sowohl per PDF als auch per CSV-Datei zur Verfügung gestellt. Darüber hinaus können Sie die in der E-Mail enthaltenen Belege auch im Partner-Portal im Bereich Finanzen downloaden. Bis zur Auszahlung bzw. bis zum Einzug dauert es ca. 14–20 Tage (14 Tage Fälligkeit + x Tage bis zum nächsten Donnerstag).

## Kundenbeleg

Um die Erstellung des Kundenbelegs brauchen Sie sich nicht kümmern. OTTO übernimmt dies in Ihrem Namen und nutzt dazu die Angaben, die Sie im Firmenprofil hinterlegt haben. Diese Kaufbelege bzw. Erstattungsbelege können Kund\*innen anschließend im Kundenkonto einsehen und demnach gleichzeitig Ihre finanziellen Prozesse nachverfolgen.

Der Kundenbeleg ist immer **partner-, auftrags- und sendungsrein.** Er enthält niemals Produkte aus verschiedenen Aufträgen. Das heißt jedoch nicht, dass auf einem Kundenbeleg immer alle Produkte eines Auftrags zu finden sind. Ein Auftrag kann z. B. aufgrund von Lieferbedingungen in mehrere Kundenbelege gesplittet werden.

# <span id="page-16-0"></span>Analysen

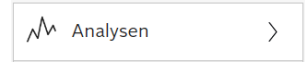

OTTO stellt Ihnen im Analyse-Modul des Partner-Portals alle relevanten Kennzahlen zu Ihrem Angebot und zu Ihren Verkäufen in der OTTO-App sowie auf der OTTO-Website zur Verfügung.

Wenn Sie die Analysen in einem Browser zum ersten Mal öffnen, startet automatisch das Tutorial, das Ihnen einen schnellen Einstieg in die Analyse ermöglichen soll.

Das Analyse-Modul beinhaltet eine Übersichtsseite sowie fünf Kacheln: **SLA-Quoten, Controlling, Kundenverhalten, Produktdatenanalyse, Logistik.**

# <span id="page-16-1"></span>**Services**

ᇡ<br><del>똃</del> Services  $\left\langle \right\rangle$ 

Um Ihre Sichtbarkeit auf otto.de zu steigern, haben wir verschiedene Services entwickelt, die Sie bequem über das Partner-Portal im Service-Modul buchen können. Die wichtigsten Produkte hier einmal im Überblick:

## **Sponsored Product Ad Kampagnen (SPAs) eigenständig anlegen, optimieren und tracken:**

• Sie erhöhen damit die Sichtbarkeit und steigern den Abverkauf Ihrer Produkte auf otto.de.

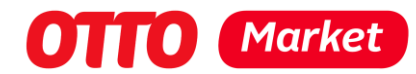

- Sie steigern damit die Auffindbarkeit Ihrer Produkte durch Top-Platzierungen in den Suchergebnis- und Produktlisten oberhalb der organischen Ergebnisse sowie auf Produktdetailseiten. Ihre Werbung erscheint damit im richtigen Kontext und erreicht Kund\*innen auf otto.de mit echtem Kaufinteresse.
- Sie haben die Möglichkeit den Erfolg Ihrer SPA Kampagne mithilfe relevanter Performance KPIs wie Impressions, Clicks, CpC, Sales und ROAS (Return-of-Advertising-Spend) zu messen. Im entsprechenden Dashboard finden Sie alle Kennzahlen im Zeitverlauf und bis auf Produktebene tagesaktuell auf einen Blick. Damit gelingt die Optimierung Ihrer Performance Kampagne garantiert!

#### **Werbung mit Sponsored Display Ads**

- Sie erzeugen hohe Aufmerksamkeit und Sichtbarkeit durch gezielte Online-Werbung für Ihre Produkte auf über 250 Premium-Partnerseiten wie Handelsblatt, Stern u.v.m.
- Die Ausspielung erfolgt auf Basis Ihrer Produktdaten als co-branded Display Ad, das automatisch generiert wird – Sie müssen hierfür keine Werbemittel erstellen
- Sie erreichen potenzielle Kunden, die nicht auf otto.de unterwegs sind über Desktop und Mobile.
- Sie gewinnen neue Kunden und steigern Ihren Umsatz.

Ihre Werbekampagne mit Sponsored Display Ads können Sie ganz einfach selbst über das Partner-Portal im Service-Modul buchen.

#### **Buchung von Rabattaktionen**

- Spielen Sie Ihre eigene Rabattaktion auf otto.de aus. Sie bestimmen den Aktionszeitraum, die Rabatthöhe und das Sortiment.
- Wir platzieren Ihre Rabattaktion für Sie automatisch auf otto.de.
- Mit einer Rabattaktion erhalten Sie noch mehr Sichtbarkeit auf das eigene Sortiment, erhöhen die Attraktivität Ihrer Produkte für Kund\*innen und steigern die Abverkäufe.

Ihre Rabattaktion können Sie ganz einfach selbst über das Partner-Portal im Service-Modul buchen.

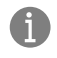

**Achtung:** Die Abrechnung der Services erfolgt nicht über das Verrechnungskonto. Die Servicebuchungen müssen per Rechnung bzw. Überweisung gezahlt werden.

# Kundenkommunikation

Neben der Versendung Ihrer Kundenanfragen an die von Ihnen im Verkäuferprofil hinterlegte E-Mail-Adresse stellt OTTO Ihnen diese auch im Partner-Portal unter dem

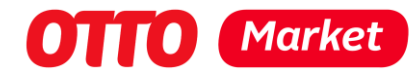

Menüpunkt "Kundenanfragen" zur Verfügung. Somit steht es Ihnen jederzeit frei, die Anfragen im Partner-Portal oder per E-Mail zu bearbeiten. Beide Kanäle können **parallel genutzt** werden.

Sobald Sie eine Anfrage beantworten, wird Ihre Antwort direkt an die E-Mail-Adresse der\*des Kund\*in weitergeleitet. Bitte sprechen Sie in Ihrer Antwort immer direkt den\*die Kund\*in persönlich an.

#### **Wichtig:**

• Bei der Korrespondenz mit Ihren Kund\*innen **gelten stets** die Antwortzeiten aus den vertraglich vereinbarten Partner-SLAs (SLA = Service Level Agreement – die SLAs finden Sie in Ihrem Vertrag) sowie die Nutzung einer einheitlichen Sprache entsprechend der

**"Richtlinie für die Endkundenkommunikation". Alle Kundenanfragen müssen innerhalb der vertraglich vereinbarten Frist von 48 Stunden werktags bearbeitet werden (Ausnahme Feiertage)**

- Jegliche Kommunikation (ob direkt oder über den OTTO-Kundenservice) erfolgt ausschließlich in deutscher Sprache und gemäß der korrekten Rechtschreibung und Grammatik. Die Kommunikation darf auf Englisch erfolgen, sofern der Endkunde den Händler auf Englisch kontaktiert.
- Das Verwenden von GIFS, Logos und Emojis ist nicht gestattet.

Im Partner-Portal können Sie spezielle User **für die Bearbeitung der Kundenanfragen** anlegen, welche ausschließlich für den Menüpunkt "Kundenanfragen" freigeschaltet sind. Momentan können Sie bis zu fünf User erstellen.

# Administration

Profile Einstellungen  $\left\langle \right\rangle$ 

Unter Administratives erfahren Sie, wie Sie Ihr Passwort ändern, Ihre Profile bearbeiten und Einstellungen vornehmen.

#### Passwort ändern

Um Ihr Passwort zu ändern, nutzen Sie bitte die "Passwort vergessen"-Funktion beim Login zum Partner-Portal.

#### Profil

OTTO unterscheidet zwischen dem Firmenprofil und dem Verkäuferprofil.

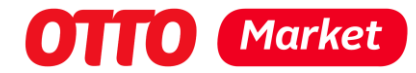

#### **Firmenprofil**

Die Angaben aus Ihrem Firmenprofil benötigt OTTO u.a. für folgende Aspekte:

- Vertragsabschluss
- Legitimationsprüfung
- Kundenrechnung
- Rechnung

#### **Verkäuferprofil**

Die im Verkäuferprofil hinterlegten Angaben zu "Verkäuferinformationen" und "Impressum" werden den Kund\*innen auf otto.de am Artikel zugänglich gemacht. Außerdem können Sie einen Zusatz zu den OTTO Datenschutzerklärungen hinzufügen. Die Informationen zu "Kontakt und Beratung" werden nur OTTO Market intern genutzt, um Sie bei Kundenanfragen zu kontaktieren. (Siehe Kundenkommunikation)

**Außerdem** können Nutzerprofile mit eingeschränkten Rechten vergeben werden (Nutzerverwaltung).

**Die Angaben zum Firmen- und Verkäuferprofil** können Sie aktuell nur im Rahmen des Onboardings hinterlegen. Sollte es nach dem Onboarding Änderungen geben, dann stellen Sie bitte ein Ticket mit Ihrem Änderungswunsch ein.

## Einstellungen

Im Partner-Portal können Sie unter Einstellungen Ihre firmenspezifischen Details zu Versand, Retouren, Zahlungen und Nutzerverwaltung einstellen. Diese Informationen können Sie jederzeit bearbeiten.

#### **Versand und Retouren**

Über das Zahnrad im Partner-Portal nehmen Sie Ihre Einstellungen zu Versand und Retouren vor.

#### *Versandinformationen*

Über die Versandinformationen können Sie pro Versandart (Paket, Spedition) einstellen, mit welchem Versanddienstleister Sie zusammenarbeiten und welche Versandkosten dafür anfallen.

Versandkosten werden nach der Versandart erhoben, nicht auf der Artikelebene Bei Speditionsware ist zu beachten, dass sich die Versandkosten für die Kund\*innen aus den **Standardversandkosten und dem Speditionszuschlag** zusammensetzen. (Siehe auch Abrechnung der Versandkosten)

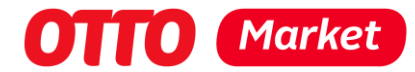

#### *Retoureninformationen*

Die Angaben unter Retoureninformationen verwendet OTTO, um

- Retourenlabels für Paketwaren zu generieren und
- die Abholung von Speditionsware zu vereinbaren.

#### **Zahlungseinstellungen**

Die in den Zahlungseinstellungen angegebenen Bankdaten nutzt OTTO, um Ihnen den Saldo Ihres Verrechnungskontos auszuzahlen.

Sie wollen Ihre Zahlungsinformationen anpassen? Folgende Informationen können Sie ganz einfach selbst ändern:

Zahlungsempfänger Bankname IBAN BIC E-Mail-Adresse des Rechnungsempfängers

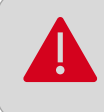

**Das angegebene Bankkonto muss sich im europäischen Zahlungsraum (SEPA) befinden.**

Hinweis: Servicebuchungen sind davon ausgeschlossen und müssen per Rechnung bezahlt werden. Die Rechnung geht an die dort hinterlegte E-Mail-Adresse.

#### **Nutzerverwaltung**

Im Partner-Portal haben Sie die Möglichkeit, ihre **Profile zu bearbeiten**. Über die Nutzerverwaltung haben Sie die Möglichkeit, die Zugriffsrechte aller Nutzer\*innen entsprechend zu individualisieren und **selbstständig die Zwei-Faktor-Authentifizierung** 

#### **zurückzusetzen**.

Dabei wird zwischen einem Vollzugriff, also mit allen der jeweiligen Kategorie zugehörigen Rechten, und keinem Zugriff in einer Kategorie unterschieden. So haben Sie die Möglichkeit, verschiedenen Nutzer\*innen **nur für ausgewählte Kategorien Zugriffsrechte** zuzuteilen.

Legen Sie die Nutzer\*innen unter Angabe der persönlichen Daten an und vergeben Sie entsprechende Zugriffsrechte individuell. Mit einem Klick auf "Einladung versenden" wird der bzw. die neue Nutzer\*in über sein Nutzerprofil informiert.

**Hinweis:** Sollten Sie alleiniger Nutzer Ihres Accounts sein, ist das selbstständige Zurücksetzen der Zwei-Faktor-Authentifizierung nicht möglich. Für diesen Fall finden Sie [hier](https://account.otto.market/s/article/Probleme-bei-der-Zwei-Faktor-Authentifizierung) alle relevanten Informationen.

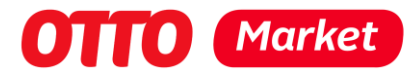

**Anmerkung:** Bitte beachten Sie, dass Sie momentan bis zu zehn aktive Nutzer\*innen anlegen können.

# Schnittstellen

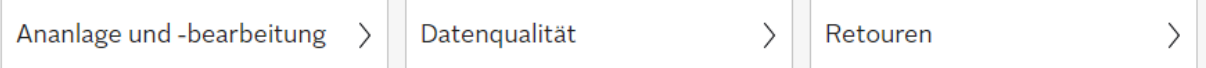

Sie möchten den Verkauf über OTTO Market nicht manuell abwickeln? Dann können Sie die Datenübertragungen auch über unsere technische Schnittstelle (API) einrichten. Generell ist eine **Parallelnutzung** beider Schnittstellen möglich.

Entscheiden Sie sich für die Nutzung der API, dann benötigen Sie einen API-Zugang mit **entsprechenden Zugangsdaten.** Nachdem Sie alle Schritte des Onboardings durchlaufen haben, erhalten Sie die Informationen hierzu per Mail zugesandt und müssen zunächst ein neues Passwort vergeben.

Anschließend können Sie sich mit dem API-User authentifizieren und die oben gezeigten API-Endpunkte ansteuern.

Weiterführende Informationen zur Authentifizierung finden Sie über die separate [API-](https://api.otto.market/docs)[Dokumentation.](https://api.otto.market/docs)

Sie würden gerne von den Vorteilen der Datenübertragungen per API profitieren, verfügen aber nicht über ausreichend Kenntnis für die Entwicklung und die Anbindung an eine API? Dann empfiehlt OTTO Ihnen die **Zusammenarbeit** mit einem **Datendienstleister**. Mehr dazu finden Sie [hier.](https://www.otto.market/de/vorteile-und-services/dienstleister.html)

# Support

<span id="page-21-0"></span>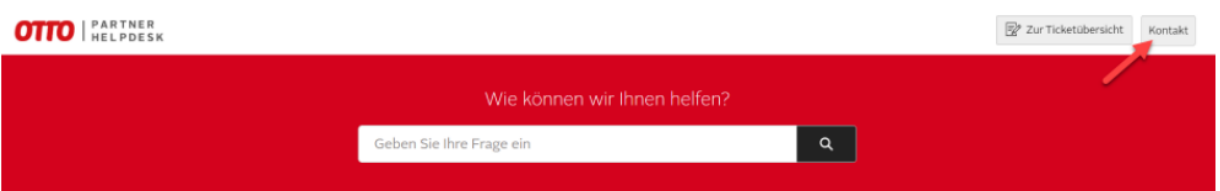

OTTO hat stets großes Interesse an der Zufriedenheit seiner Partner und bietet Ihnen daher die Möglichkeit, sich jederzeit bei Fragen an den Partnersupport zu wenden. Gleichzeitig vertraut OTTO auf Ihre Mithilfe, um schnellstmöglich zur Lösung Ihres Anliegens zu kommen.

Wie können Sie vorab zur Klärung Ihres Anliegens beitragen? Haben Sie die vorhandenen Artikel im Partner Helpdesk bereits gelesen? Wenn Sie dennoch keine passende Lösung gefunden haben, stellen Sie gerne eine Anfrage über das Tickettool im Partner Helpdesk. Bitte stellen Sie sicher, dass in Ihrer Anfrage alle für die Klärung Ihres Anliegens notwendigen **Informationen** vorhanden sind. Je ausführlicher Ihre Anfrage und die

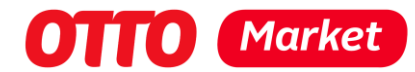

mitgegebenen Informationen sind, desto schneller kann das Problem analysiert und gelöst werden. Nur so kann gewährleistet werden, dass OTTO Ihnen **schnellstmöglich** helfen kann.

## Alles Wichtige rund um OTTO Market– bleiben Sie immer auf dem neuesten Stand!

Erhalten Sie Neuigkeiten und wichtige Informationen rund um OTTO Market. Wir informieren Sie zu neuen Funktionen, technischen Updates sowie Infos über Aktionen und Vermarktungsmöglichkeiten auf otto.de. Sie finden di[e Newsletter-Anmeldung](https://portal.otto.market/profile?section=Newsletter) in unserem Partner-Portal OTTO Partner Connect direkt auf der Startseite.

## Key Account Betreuung

Als Key Account erhalten Sie bei OTTO eine individuelle Betreuung durch eine\*n persönliche\*n Ansprechpartner\*in. Ihr\*e Key Account Manager\*in konzentriert sich dabei unter anderem auf die folgenden Punkte in der Zusammenarbeit, um ein gemeinsames Wachsen und das bestmögliche Ergebnis zu fokussieren:

- Gezieltes Monitoring und gemeinsame Optimierung der Kennzahlen
- Gemeinsame Jahresplanung und Vorbereitung auf Umsatzstarke Tage und Saisons
- Optimierung der Sortimente
- Content-Optimierung zur Verbesserung der Sichtbarkeit
- Gemeinsame Aktionsplanung sowie individuelle Beratung und Erstellung von Kampagnen
- Schnürung von individuellen Marketingpaketen

Der Status "Key Account" wird durch einen **Jahresnettoumsatz** von mehr als **2.5 Millionen Euro** erreicht. Sie werden in dem Fall proaktiv von OTTO kontaktiert.

**Achtung**: Die oben genannten Leistungen sind Beispiele für mögliche Aspekte in der Betreuung des Key Accounts, ein genereller Anspruch besteht darauf jedoch nicht. Der Status "Key Account" kann jederzeit wieder entzogen werden.

## Wichtige Hinweise:

**Dienstleister:** Sollten Sie mit einem **Dienstleister** zusammenarbeiten und Ihr Anliegen betrifft die technische Schnittstelle, wenden Sie sich bitte zunächst an Ihren Dienstleister. **Kommunikation:** OTTO legt großen Wert auf eine partnerschaftliche Zusammenarbeit und Kommunikation auf Augenhöhe. Daher ist es uns wichtig, dass die Kommunikation zwischen OTTO und Ihnen stets respektvoll stattfindet.

**Ein Thema pro Ticket:** Bitte vermeiden Sie, mehrere Themen im selben Ticket zu platzieren. Wählen Sie bitte pro Thema je eine Kategorie aus dem Tickettool (Produkte, Aufträge etc.). Dies ist für das interne Monitoring bei OTTO relevant. Zudem liegt die Bearbeitung unterschiedlicher Themen häufig bei verschiedenen Mitarbeiter\*innen bei OTTO.

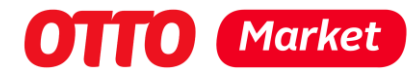

**Mehraufwand vermeiden:** Bitte stellen Sie zum selben Thema nicht mehrere Tickets ein. Die Bearbeitung Ihres Anliegens wird dadurch nicht beschleunigt, sondern verursacht bei OTTO einen erheblichen Mehraufwand.

## Tipp: Werfen Sie gerne mal einen Blick in unser OTTO-Market-Webinar

Sie wollen sich alle Informationen zu OTTO Market noch mal bequem anhören? Dann werfen Sie gerne mal einen Blick in unser OTTO-Market-Webinar für Interessierte. Dort stellen wir Ihnen unseren Marktplatz OTTO Market vor und zeigen Schritt für Schritt, wie Sie Verkäufer bei OTTO werden. Erfahren Sie, welche Vorteile Sie davon haben und welche Anforderungen Sie erfüllen müssen. Außerdem geben wir Ihnen einen Einblick in unser Partner-Portal und haben am Ende noch genügend Zeit für Ihre Fragen. [Hier geht's zur Anmeldung](https://og2.me/otto-market-webinar)